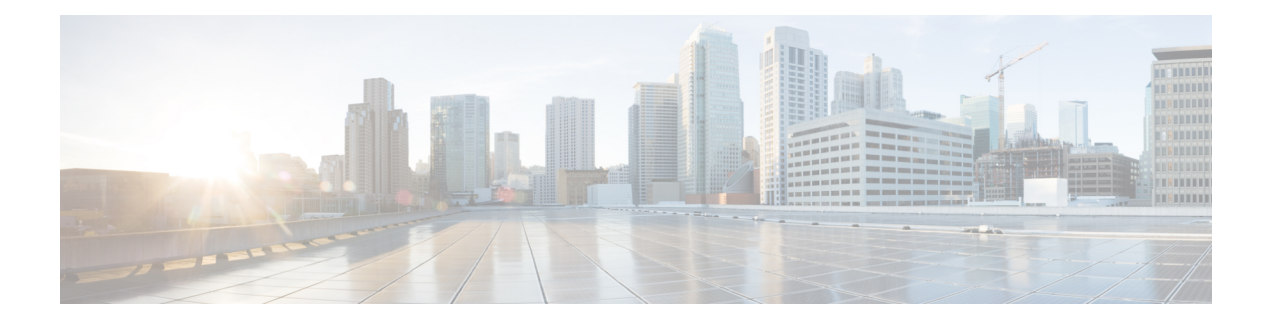

# **AWS** での **Cisco Catalyst 8000V** の展開

この章では、AWS で Cisco Catalyst 8000V インスタンスを展開する手順について説明します。 Cisco Catalyst 8000V インスタンスを展開するには、AWS でサポートおよび管理されている Amazon マシンイメージ (AMI) が必要です。AMI によってインスタンスの起動に必要な情報 が提供されます。

AWS Marketplaceにログインしたら、適切なテンプレートまたはMarketplaceオファーを選択し ます。さらに、この章で説明する手順に従い、暗号化された Elastic Block Storage (EBS) を使 用して AMI を作成します。

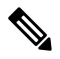

**Note** BYOL AMI を使用している場合は、[ライセンスを](deploying-c8000v-on-amazon-web-services_chapter2.pdf#nameddest=unique_11)参照してください。

- サポートされているインスタンスタイプ, on page 1
- AWS で Cisco Catalyst 8000V を展開するための前提条件, on page 4
- AWS での Cisco Catalyst 8000V の展開に関する制約事項 (5 ページ)
- Cisco Catalyst 8000V インスタンスの展開, on page 5

# サポートされているインスタンスタイプ

AMI は、さまざまなインスタンスタイプをサポートしています。インスタンスタイプによっ て、インスタンスのサイズと必要なメモリ容量が決まります。CiscoCatalyst 8000Vでは、次の インスタンスタイプがサポートされています。

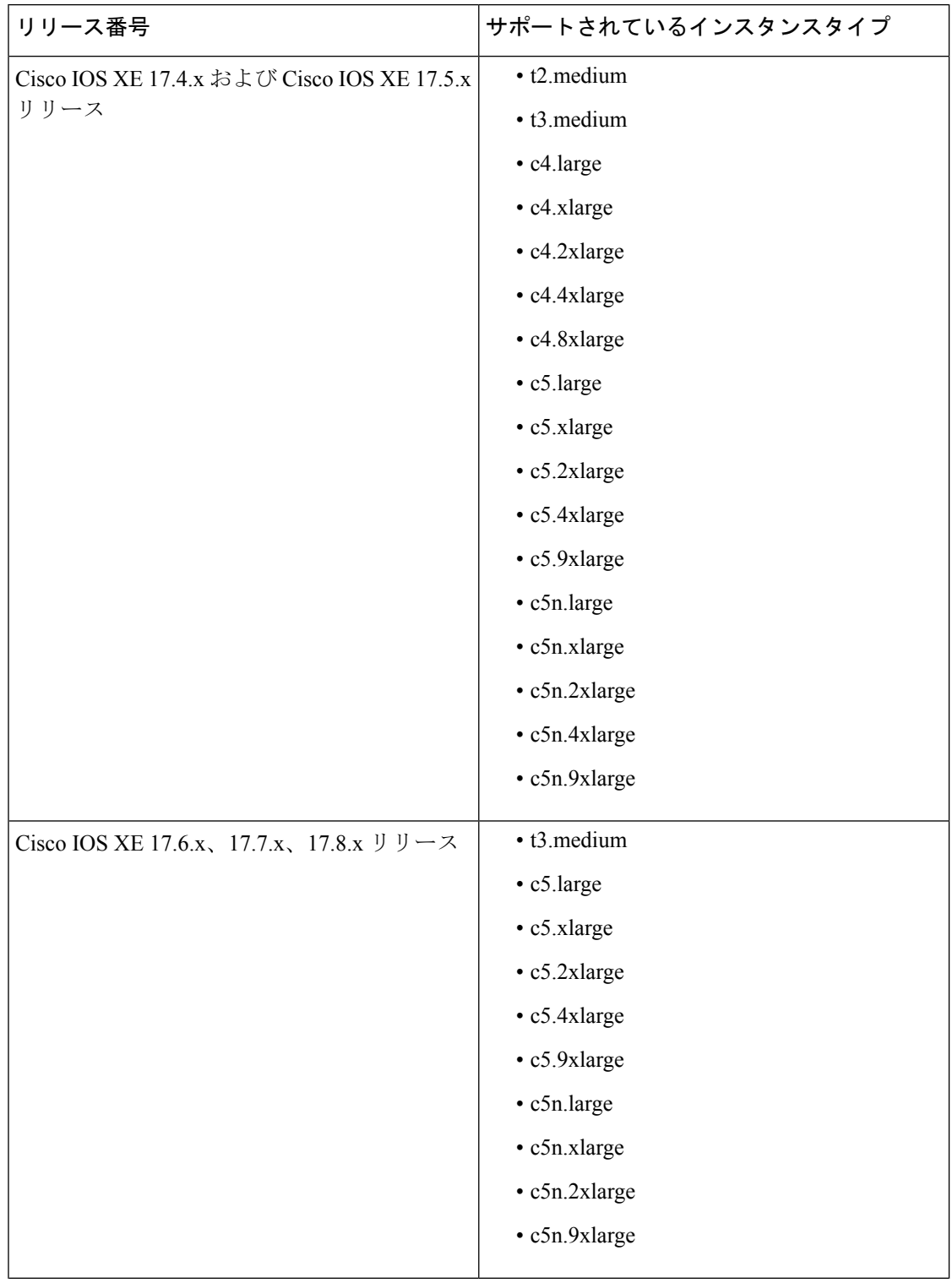

**Table 1: Cisco Catalyst 8000V 17.4.1** 以降でサポートされるインスタンスタイプ

I

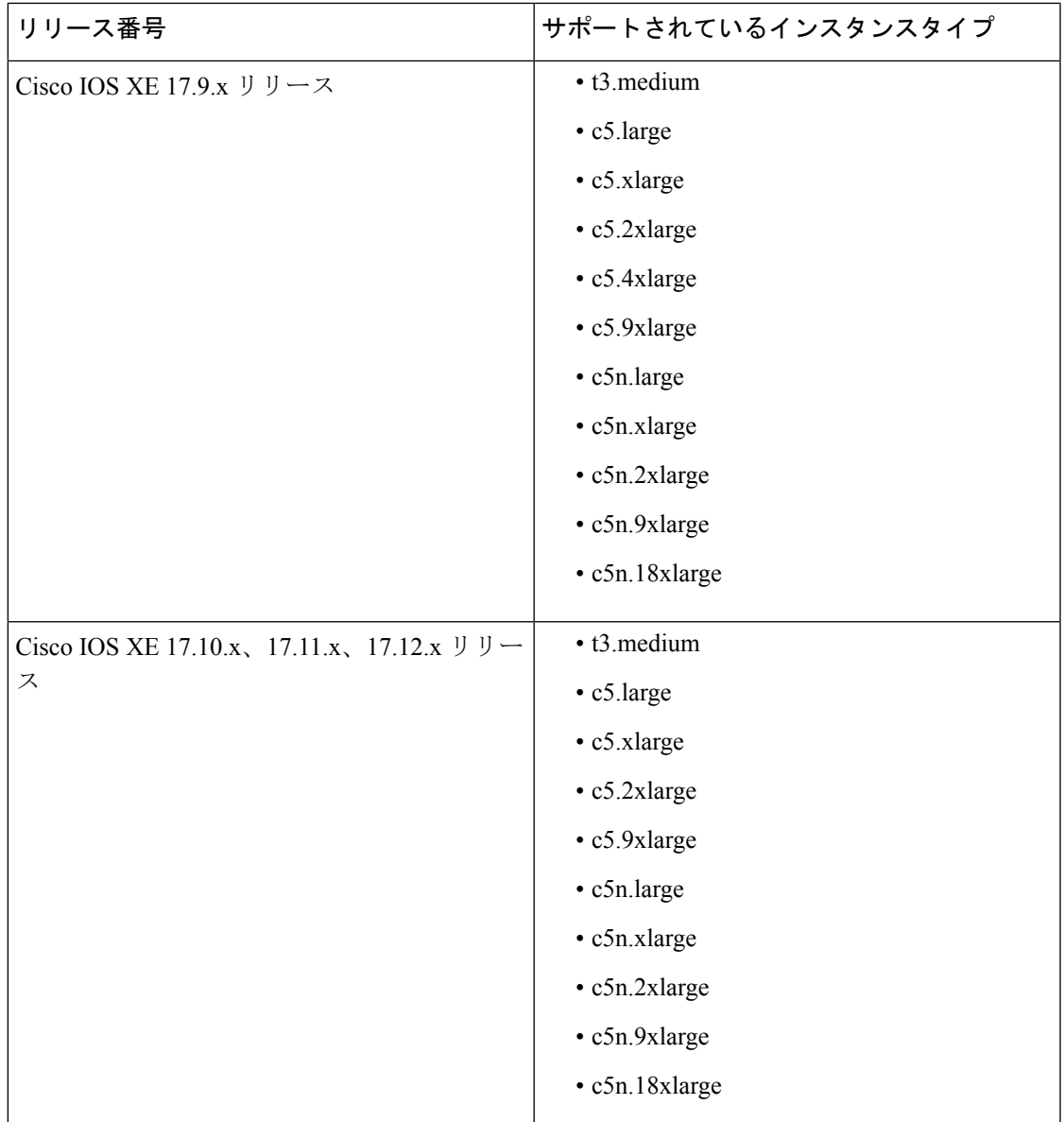

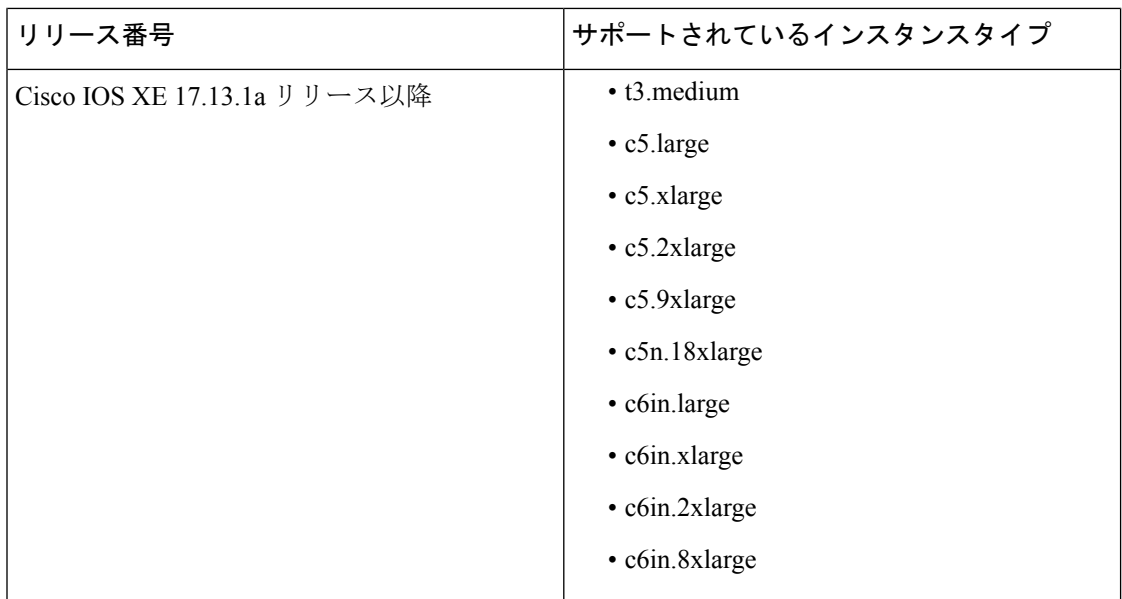

インスタンスタイプの詳細については、AmazonEC2[インスタンスタイプ](https://aws.amazon.com/ec2/instance-types/)を参照してください。

### 注意事項とガイドライン

- PMD マルチキューをサポートするインスタンスタイプを使用する場合のパフォーマンス の最適化については、PMD [マルチキューのサポート](deploying-c8000v-on-amazon-web-services_chapter5.pdf#nameddest=unique_16) を参照してください。
- インスタンスごとにサポートされるネットワークインターフェイスの最大数を確認するに は、「IP [Addresses](http://docs.aws.amazon.com/AWSEC2/latest/UserGuide/using-eni.html#AvailableIpPerENI) Per Network Interface Per Instance Type」[英語] を参照してください。
- c5n.large、c5n.xlarge、c5n.2xlarge、c5n.9xlarge インスタンスタイプは、17.13.1a リリースか らそれぞれ c6in.large、c6in.xlarge、c6in.2xlarge、c6in.8xlarge に置き換えられます。ただ し、以前のリリースから Cisco IOS XE 17.13.1a にアップグレードすると、引き続き c5n イ ンスタンスタイプが表示されます。インスタンスタイプは、対応するc6inの代替に手動で アップグレードできます。

# **AWS** で **Cisco Catalyst 8000V** を展開するための前提条件

AWS で Cisco Catalyst 8000V を起動する前に、次のことを行う必要があります。

- AWS アカウントを用意します。
- Cisco Catalyst 8000V コンソールにアクセスするための SSH クライアント(Windows の場 合は Putty、Macintosh の場合は Terminal など)、または EC2 インスタンスコンソールへの アクセスを用意します。
- Cisco Catalyst 8000V AMI のインスタンスタイプを決定します。
- ワンクリック起動を使用して AMI を起動する場合は、Amazon VPC を作成します。

# **AWS** での **Cisco Catalyst 8000V** の展開に関する制約事項

VPCのジャンボフレームには制限があります。ジャンボフレームの詳細については、「[Network](http://docs.aws.amazon.com/AWSEC2/latest/UserGuide/network_mtu.html) Maximum [Transmission](http://docs.aws.amazon.com/AWSEC2/latest/UserGuide/network_mtu.html) Unit (MTU) for Your EC2 Instance」 [英語] を参照してください。

# **Cisco Catalyst 8000V** インスタンスの展開

Cisco Catalyst 8000V AMI を展開するには、次のセクションに記載されている手順を実行しま す。

## **Cisco Catalyst 8000V Marketplace** オファーの選択

- ステップ **1** Amazon Web Services [Marketplace](https://aws.amazon.com/marketplace) にログインします。
- ステップ **2** [Discover Products] をクリックします。
- ステップ **3** 検索バーで、Cisco Catalyst 8000V と検索します。次のオファーが表示されます。
	- Cisco Catalyst 8000V Advantage PAYG
	- Cisco Catalyst 8000V Essentials PAYG
	- Cisco Catalyst 8000V BYOL
- ステップ **4** 展開する予定の Cisco Catalyst 8000V AMI を選択します。

Marketplace には、サポートされるインスタンスタイプ、価格、サポートの詳細などの製品情報が表示され ます。

## **Web** サイトを介したインスタンスの起動

#### **Before you begin**

ワンクリック起動で AMI を起動する場合は、まず仮想プライベートクラウド (VPC) を作成 する必要があります。作成方法については、VPC に関する AWS のドキュメントを参照してく ださい。

- ステップ1 AWS Marketplace から Cisco Catalyst 8000V オファーを選択したら、利用規約に同意して[Continue to Subscribe] をクリックします。
- ステップ **2** [Configure Software] ウィンドウで、Cisco Catalyst 8000V インスタンスの [Software Version] と [Region] を選 択します。

Amazon EC2 のゾーンとリージョンについては、「Regions and [Availability](https://docs.aws.amazon.com/AWSEC2/latest/UserGuide/using-regions-availability-zones.html) Zones」 [英語] を参照してくださ い。

- ステップ **3** [Fulfillment Option] フィールドで、[Amazon Machine Image] を選択します。
- ステップ4 [続行して起動する (Continue to Launch) 1をクリックします
- ステップ **5** [Launch This Software] ウィンドウで、[Launch from Website] を選択します。
- ステップ **6** ドロップダウンリストから [EC2 Instance Type] を選択します。
- ステップ **7** インスタンスの [VPC]、[Subnet]、[Security Group]、[Key Pair] を設定します。 AWS におけるこれらの設定の詳細については、「Parameters for instance [configuration](https://docs.aws.amazon.com/AWSEC2/latest/UserGuide/ec2-launch-instance-wizard.html#liw-launch-instance-with-defined-parameters)」[英語] を参照してく ださい。
- ステップ8 [作成 (Launch) ] をクリックします。

新しく起動したインスタンスを表示するには、[Launch] をクリックして <https://console.aws.amazon.com/ec2/> に移動します。SSH を使用してインスタンスへの接続を試行する前に、[Status Check] に「2/2 checks passed」というメッセージが表示されていることを確認します。

## **EC2** コンソールを介したインスタンスの起動

AWS Marketplace にログインして Cisco Catalyst 8000V に登録したら、この手順を実行します。 この手順では、EC2 コンソールを介してインスタンスを起動する方法について説明します。

- ステップ **1** AWS Marketplace から Cisco Catalyst 8000V オファーを選択したら、利用規約に同意して [Continue to Subscribe] をクリックします。
- ステップ **2** [Configure Software] ウィンドウで、Cisco Catalyst 8000V インスタンスの [Software Version] と [Region] を 選択します。

Amazon EC2 のゾーンとリージョンについては、「Regions and [Availability](https://docs.aws.amazon.com/AWSEC2/latest/UserGuide/using-regions-availability-zones.html) Zones」 [英語] を参照してくだ さい。

- ステップ **3** [Fulfillment Option] フィールドで、[Amazon Machine Image] を選択します。
- ステップ **4** [Continue to Launch] をクリックし、[Launch with E2 Console] を選択します。
- ステップ **5** [Launch an Instance] ウィンドウで、[Name] フィールドにインスタンスの名前を入力します。
- ステップ **6** [Application and OS Images] エリアには、サブスクリプションと選択したソフトウェアバージョンに基づ いて AMI が自動入力されます。
- ステップ **7** [InstanceType]フィールドで、ドロップダウンリストからサポートされているインスタンスタイプを選択 します。各 IOS XE リリースでサポートされているインスタンスタイプの詳細については、 「サポート されているインスタンスタイプ, on page 1」を参照してください。
- ステップ **8** インスタンスの[KeyPair]を設定します。既存のキーペアを選択するか、独自の公開キーをアップロード して新しいキーを作成します。新しいキーペアを作成するには、[Create Key Pair] をクリックし、キーペ ア名を入力してから [Create] をクリックします。キー ペアが作成されたら、続行する前に Amazon から 秘密キーをダウンロードしていることを確認します。

新しく作成された秘密キーには一度しかアクセスできないことに注意してください。キーペアをダウン ロードしたら、[Close] をクリックします。

AWSセキュリティポリシーでは、秘密キーの権限レベルを400に設定する必要があります。 この値を .pem ファイル用に設定するには、UNIX シェルターミナル画面を開いて **chmod 400***pem-file-name* コマンドを実行します。 **Note**

> Cisco IOS XE 17.10.1a 以降を搭載した Cisco Catalyst 8000V は、ED25519 SSH キーをサポート します。このキーは、既存のSSH-RSAキーに追加されます。キーの生成と検証をこれまで以 上に迅速に行い、コリジョンからの復元性とセキュリティを向上させるために、ED25519SSH キーを使用することを推奨します。

- ステップ **9** インスタンスの [Network] を設定します。Cisco Catalyst 8000V インスタンスを展開する VPC サブネット を、ドロップダウンリストから選択します。この設定により、インスタンスの可用性ゾーンが決定され ます。
	- デフォルトでは、1 つのインターフェイスが設定されます。[Network Interfaces] の [Instance Details]エリアから追加のインターフェイスを作成できます。サポートされるインターフェイ スの最大数は、インスタンスタイプによって異なります。 **Note**
- ステップ **10** [Security Group] を設定します。新しいセキュリティグループを作成するか、既存のセキュリティグルー プを選択できます。Cisco Catalyst 8000V ではコンソールアクセスに SSH が必要です。また Cisco Catalyst 8000Vでは、セキュリティグループが少なくともTCP/22をブロックしないようにする必要もあります。 これらの設定は、Cisco Catalyst 8000V インスタンスの管理に使用されます。
- ステップ **11** [Metadata Version] ドロップダウンリストで、適切なメタデータバージョンを選択します。[V1 and V2 (token optional)] または [V2 (token required)] のいずれかを選択します。どちらのシナリオでも、インスタ ンスは、トークンを作成することでセッション指向の要求を使用します。トークンは、インスタンスに 必要なすべてのメタデータを取得するために使用されます。

Cisco IOS XE 17.4.x および 17.5.x リリースでは、バージョン 1 (V1) のみが適用可能です。Cisco IOS XE 17.6.1 以降では、メタデータバージョン V1 および V2 がサポートされます。

- ステップ **12** インスタンスの [Storage] を設定します。デフォルトのハードドライブ設定を保持します。仮想ハードド ライブのサイズを変更できないことに注意してください。
- ステップ **13** [User Data] フィールドを使用して、カスタムデータ形式で Day 0 の設定データかブートストラッププロ パティを指定します。サポートされているカスタムデータ形式については、「Day 0 [Configuration](https://www.cisco.com/c/en/us/td/docs/routers/C8000V/Configuration/c8000v-installation-configuration-guide/day0-bootstrap-configuration.html#Cisco_Concept.dita_9a071ada-30b7-4014-bbb0-6630e78810a4)」を参 照してください。
- ステップ14 「確認して起動する (Review and Launch) 1をクリックします。
- ステップ **15** Cisco Catalyst 8000V インスタンスの情報を確認して、[Launch Instance] をクリックします。

インスタンスが起動すると、[Instances] ページの上部に成功メッセージが表示されます。[Instances] リス トで新たに起動したインスタンスを確認することもできます。新たに起動したインスタンスをクリック してインスタンスにアクセスします。

## パブリック **IP** アドレスと **Cisco Catalyst 8000V** インスタンスの関連付け

SSH 接続を使用して管理コンソールにアクセスするには、まず Cisco Catalyst 8000V インスタ ンスのインターフェイスを VPC で作成されたパブリック IP アドレスに関連付ける必要があり ます。次の手順を実行して、パブリック IP アドレスと Cisco Catalyst 8000V インスタンスを関 連付けます。

- ステップ **1** [Services] > [EC2] > [Instances] の順に選択し、Cisco Catalyst 8000V インスタンスを選択します。
- ステップ **2** 表示された [Network interfaces] ウィンドウで、[eth0] をクリックします。

ダイアログボックスに、eth0 インターフェイスに関する詳細情報が表示されます。インターフェイスのプ ライベート IP アドレスを書き留めておきます。

- ステップ **3** [Interface ID Value] をクリックします。
- ステップ **4** [Actions] をクリックし、ドロップダウンリストから [Associate Address] を選択します。
- ステップ **5** [Elastic IP address] ドロップダウンリストから使用可能なパブリック IP アドレスを選択します。
- **ステップ6 別の Elastic Network Interface(ENI)にマッピングされている現在使用中のパブリック IP アドレスを再割り** 当てする場合は、[Allow Reassociation] をクリックします。
- ステップ **7** 選択したプライベート IP アドレスがステップ 3 でメモしたものと一致することを確認します。
- ステップ **8** [Associate Address] をクリックします。

このアクションにより、パブリック IP アドレス(Amazon Elastic IP)がネットワーク インターフェイスの プライベートIPアドレスと関連付けられます。これで、このインターフェイスを使用して管理コンソール にアクセスできるようになります。

## **SSH** を使用したインスタンスへの接続

AWS 上の Cisco Catalyst 8000V インスタンスへのコンソールアクセスには SSH が必要です。 Cisco Catalyst 8000V AMI にアクセスするには、次の手順を実行します。

- ステップ **1** Cisco Catalyst 8000V インスタンスを起動し、ステータスが [Running] と表示されたら、[Instances] ウィン ドウでインスタンスを選択します。
- ステップ **2** UNIX シェルコマンド **ssh -i** *pem-file-name* **ec2-user**@[*public-ipaddress* | *DNS-name*] を実行し、SSH を使用し て Cisco Catalyst 8000V コンソールに接続します。
	- 初めてインスタンスにアクセスするときは、AMI のデフォルトのユーザー名 **ec2-user** を使用しま す。
	- .pem ファイルに保存されている秘密キーを使用して、インスタンスへのアクセスを認証します。
- ステップ **3** Cisco Catalyst 8000V インスタンスを開始します。

BYOL AMI のライセンスのダウンロードとアクティブ化については[、ライセンス](deploying-c8000v-on-amazon-web-services_chapter2.pdf#nameddest=unique_11) を参照してください。

### **SSH** キーペアの作成

AWS で Cisco Catalyst 8000V インスタンスを展開するときに、お使いのインスタンスにアクセ スするための認証方法として SSH キーを指定できます。この場合、キーペアを作成する必要 があります。

キーペアを作成するには、Amazon EC2 を使用して RSA または ED25519 キーペアを作成しま す。また、他社製ツールを使用してキーペアを作成し、公開キーを Amazon EC2 インスタンス にインポートすることもできます。

キーペアを作成して設定すると、新しい VM が起動し、システムに「status passes 2/2 check」というメッセージが表示されます。新しい VM コンソールへは、.pem キーを使用し てアクセスできます。また、秘密キーを使用して新しいVMコンソールへのアクセスを認証で きます。

### 暗号化された **Elastic Block Storage** を使用した **AMI** の作成

Amazon Elastic Block Storage (EBS)の暗号化は、お使いの EC2 インスタンスに関連付けられ た EBS リソースの暗号化ソリューションです。Amazon EBS の暗号化により、AWS KMS キー を使用してデータを確実に保護します。暗号化された Amazon EBS で Cisco Catalyst 8000V AMI を作成するには、次の手順を実行します。

- ステップ **1** [Services] > [EC2] > [Instances] の順に選択してインスタンスのリストを表示します。
- ステップ **2** 暗号化された Amazon EBS で新しい AMI を作成するためのベースとして使用するインスタンスを選択し ます。ベースインスタンスのステータスが [Stopped] であることを確認してください。
- ステップ **3** 次の手順 a ~ f に従って、このインスタンスのスナップショットを作成します。
	- a) ルートデバイス (例:/dev/xvda/) をクリックします。 [Block Device] ダイアログボックスが表示されます。
	- b) [EBS ID] をクリックします。 このスナップショットのボリュームが [ELASTIC BLOCK STORE] > [Volumes] に表示されます。
	- c) [Actions] > [Create Snapshot] を選択します。 [Create Snapshot] ダイアログボックスが表示されます。
	- d) [Create] をクリックします。
	- e) [EBS] ウィンドウの [Create Image] フィールドに、スナップショットの名前を入力します。
	- f) [Virtualization type] ドロップダウンリストから、[Hardware-assisted virtualization] オプションを選択し ます。

[Create Snapshot] ダイアログボックスに「Snapshot Creation Started」というメッセージが表示されま す。スナップショットの作成が完了すると、[ELASTIC BLOCK STORE] > [Snapshots] に、ステータス が [Completed] の新しいスナップショットが表示されます。

- ステップ **4** [EC2] > [IMAGES] > [AMIs] を選択して、プライベート AMI を作成します。 以前に作成したスナップショット インスタンスの名前が AMI のリストに表示されます。
- ステップ **5** 作成したスナップショット インスタンスを選び、[Actions] > [Copy AMI] の順に選択します。

[Copy AMI] ダイアログボックスに、[Destination region]、[Name]、[Description]、[Encryption]、[Master Key]、[Key Details] フィールドが表示されます。

366321

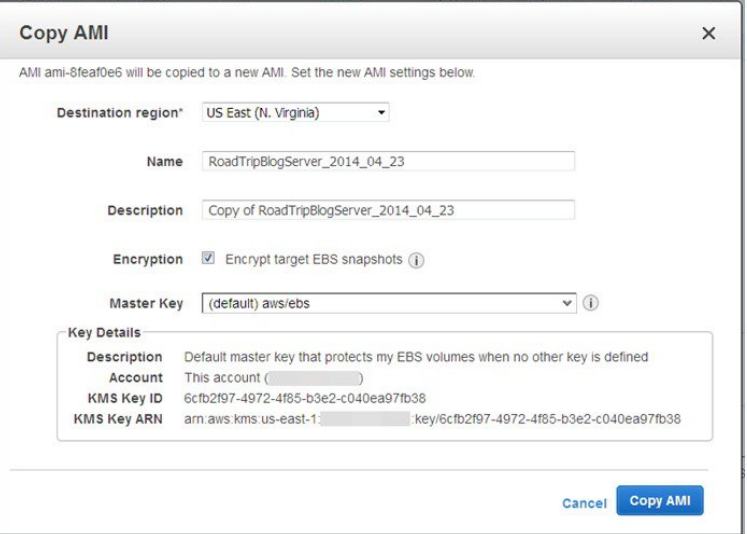

- ステップ **6** [Destination region] ドロップダウンリストから宛先([US East] など)を選択します。
- ステップ **7** [Name] に「**encrypted-C8000V-1**」といった名前を入力します。
- ステップ8 [Description] を指定します。
- ステップ **9** [Encrypt target EBS snapshots] チェックボックスをオンにします。
- ステップ **10** [Master Key] ドロップダウンリストでデフォルト値を選択します。
- ステップ **11** [Copy AMI] をクリックします。

暗号化された Amazon EBS を使用した新しい AMI が数分後に作成されます。

ステップ **12** 新しい AMI のステータスを確認するには、[EC2] > [IMAGES] > [AMIs] に移動します。新しい AMI がリ ストされていることがわかります。

翻訳について

このドキュメントは、米国シスコ発行ドキュメントの参考和訳です。リンク情報につきましては 、日本語版掲載時点で、英語版にアップデートがあり、リンク先のページが移動/変更されている 場合がありますことをご了承ください。あくまでも参考和訳となりますので、正式な内容につい ては米国サイトのドキュメントを参照ください。